# **Erkenningsaanvragen behandelen via Erkenningen**

### **Behandelaar**

In het digitale loket kan u erkennings- en mentoraanvragen behandelen via 'Erkenningen'.

\*Via de takenlijst op het dashboard kan u ook aanvragen behandelen. Zie Handleiding voor sectorale partnerschappen – Taken behandelen via takenlijst.

Surf naar [app.werkplekduaal.be](https://app.werkplekduaal.be/) en log in met uw e-ID of andere digitale sleutel (Zie Handleiding sectorale [partnerschappen](https://www.vlaanderen.be/lerenden-uit-het-onderwijs-opleiden-op-de-werkplek/het-digitale-loket-appwerkplekduaalbe/het-digitale-loket-appwerkplekduaalbe-voor-sectorale-partnerschappen) - Toegangsbeheer).

Klik op het tabblad 'Erkenningen'.

De menubalk links in het scherm bevat de taken die u kan uitvoeren. Bij elke taak wordt het aantal aanvragen weergegeven.

Dashboard Erkenningen Overeenkomsten Mentoren Ondernemingen Opleidingen Knipperlichten Acties

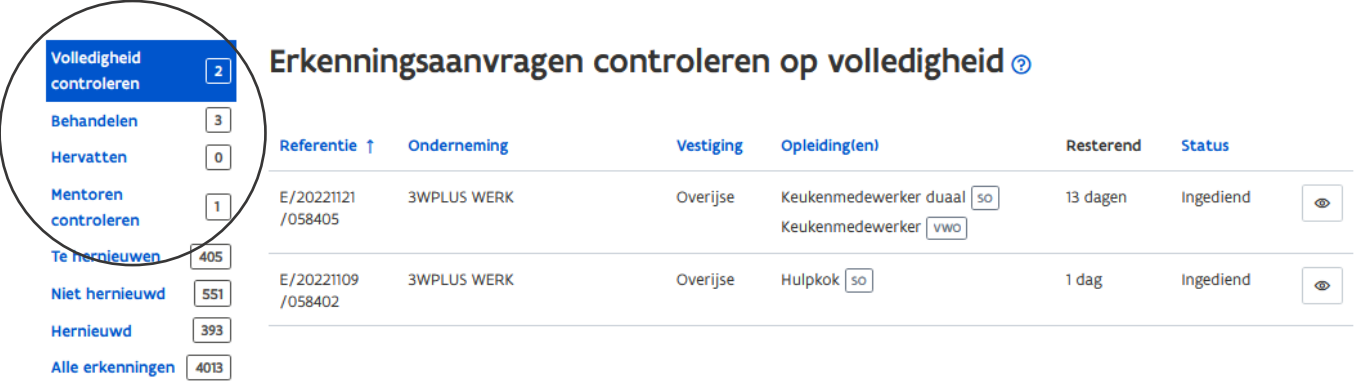

# **VOLLEDIGHEID CONTROLEREN**

Dit is een overzicht van alle ingediende erkenningsaanvragen waarvoor uw sectoraal partnerschap bevoegd is. U controleert of de ingebrachte gegevens en opgeladen documenten van de onderneming en mentor volledig en correct zijn.

Elke erkenningsaanvraag vermeldt het aantal resterende dagen voor uw partnerschap moet beslissen over de aanvraag.

Open de detailpagina van de erkenningsaanvraag via de knop met het oogsymbool.

////////////////////////////////////////////////////////////////////////////////////////////////////////////////////////////////////////////////////////////////

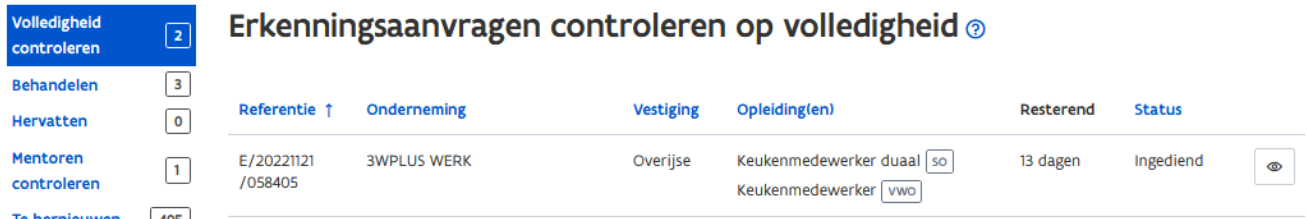

De detailpagina bevat o.a. de gegevens van de onderneming, de verklaring van de indiener over de erkenningscriteria voor de onderneming, de toegevoegde mentoren en de contactgegevens.

\* Klik op de verschillende tabs voor meer uitgebreide informatie.

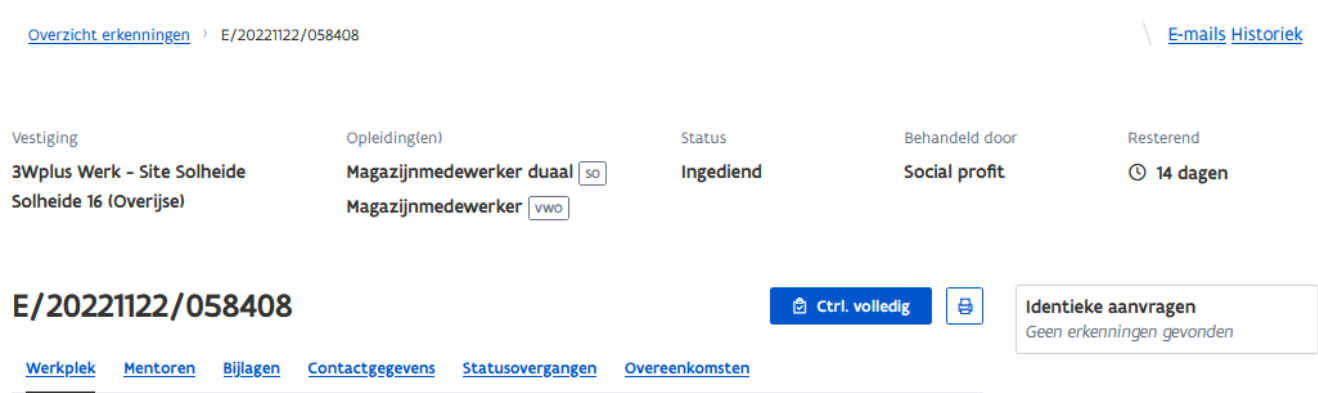

Klik op de tab 'Contactgegevens' om de contactgegevens van de onderneming en vestiging te raadplegen.

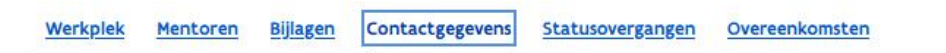

#### Onderneming

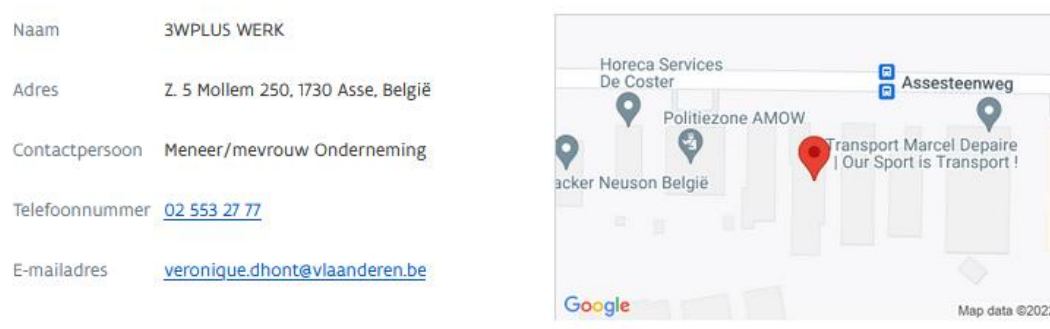

### Vestiging

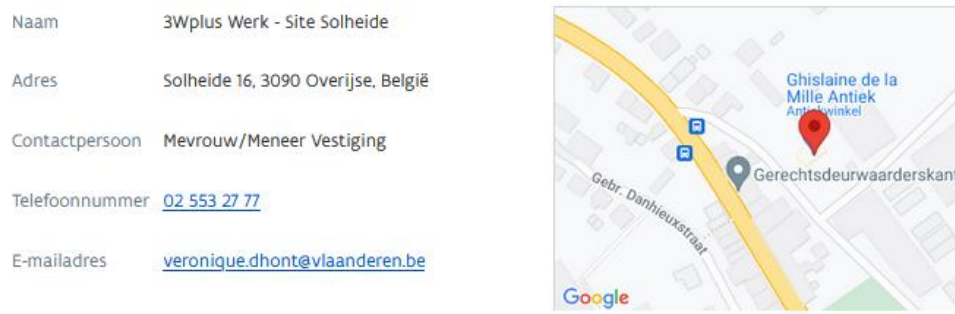

//////////////////////////////////////////////////////////////////////////////////////////////////////////////////////////////////////////////////////////////// 12.12.2022 Handleiding voor sectorale partnerschappen pagina 2 van 5

Man data @2022

Controleer de gegevens van de mentor(en) via de knop met het oogsymbool vóór u beslist over de volledigheid van de erkenningsaanvraag.

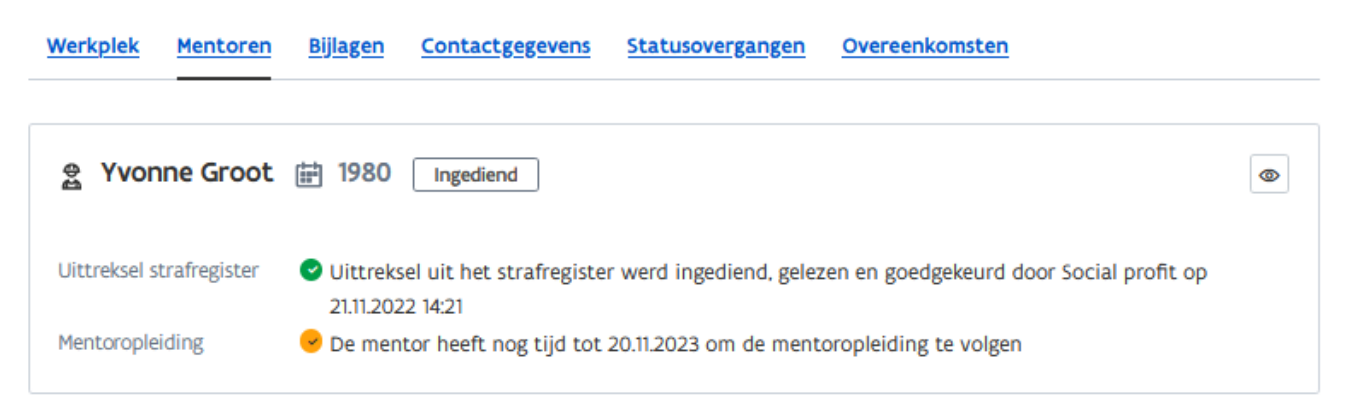

### MENTOREN CONTROLEREN

Zie [Handleiding voor sectorale partnerschappen](https://www.vlaanderen.be/lerenden-uit-het-onderwijs-opleiden-op-de-werkplek/het-digitale-loket-appwerkplekduaalbe/het-digitale-loket-appwerkplekduaalbe-voor-sectorale-partnerschappen) – Taken behandelen via de takenlijst

### BESLISSEN OVER DE VOLLEDIGHEID VAN DE ERKENNINGSAANVRAAG

Zie [Handleiding voor sectorale partnerschappen](https://www.vlaanderen.be/lerenden-uit-het-onderwijs-opleiden-op-de-werkplek/het-digitale-loket-appwerkplekduaalbe/het-digitale-loket-appwerkplekduaalbe-voor-sectorale-partnerschappen) – Taken behandelen via de takenlijst

### **BEHANDELEN**

Dit is een overzicht van alle erkenningsaanvragen die, nadat ze volledig werden verklaard, klaar zijn om te behandelen. Elke erkenningsaanvraag vermeldt het aantal resterende dagen voor uw partnerschap een beslissing moet nemen over de aanvraag.

\*De termijn waarbinnen een partnerschap moet beslissen over de erkenningsaanvraag bedraagt maximum 14 dagen.

Open de detailpagina van een erkenningsaanvraag via de knop met het oogsymbool.

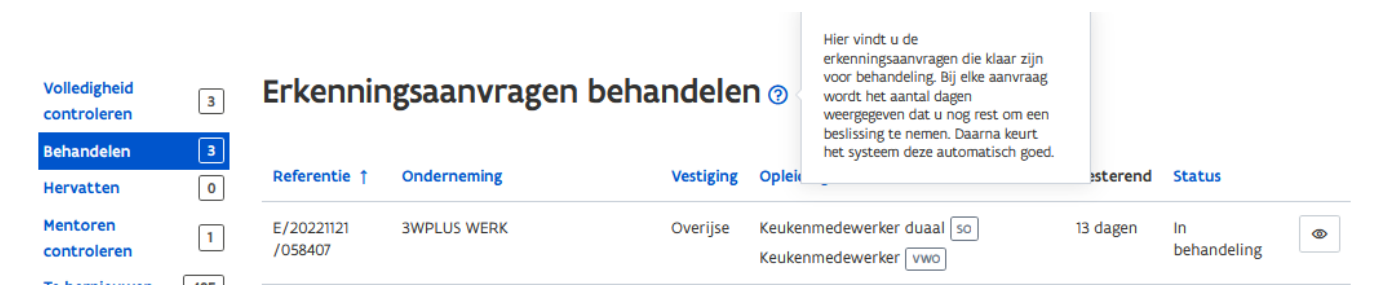

In de detailpagina kan u de aanvraag behandelen via de knop 'Beslissen'.

Zie [Handleiding voor sectorale partnerschappen](https://www.vlaanderen.be/lerenden-uit-het-onderwijs-opleiden-op-de-werkplek/het-digitale-loket-appwerkplekduaalbe/het-digitale-loket-appwerkplekduaalbe-voor-sectorale-partnerschappen) – Taken behandelen via de takenlijst.

\*In uitzonderlijke omstandigheden (bv. wanneer alle noodzakelijke gegevens door omstandigheden nog niet beschikbaar zijn) kan u beslissen om de aanvraag 'In wacht' te zetten.

////////////////////////////////////////////////////////////////////////////////////////////////////////////////////////////////////////////////////////////////

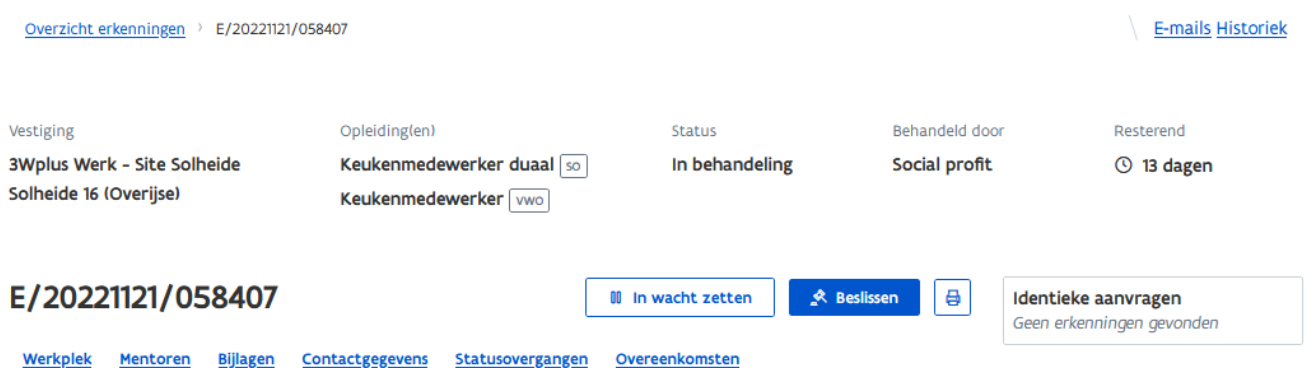

# EEN ERKENNINGSAANVRAAG MET STATUS 'ONVOLLEDIG' BEHANDELEN.

Als de onderneming geen gevolg geeft aan de uitnodiging om de aanvraag te vervolledigen kan u alsnog de aanvraag behandelen.

\*OPGELET! De termijn voor het behandelen van een onvolledige erkenningsaanvraag wordt bepaald door het bevoegd sectoraal partnerschap maar bedraagt maximaal 60 dagen na de indieningsdatum van de aanvraag. Na 60 dagen wordt het uittreksel uit het strafregister automatisch verwijderd en kan u de aanvraag niet meer behandelen.

Klik op het tabblad 'Erkenningen'.

Klik in het menu links in het scherm op 'Alle erkenningen'.

Kies in de zoekbalk in het vak 'Status' voor 'Dossier onvolledig' en klik daarna op de knop 'Zoeken'. Open de detailpagina van de erkenningsaanvraag die u wil behandelen via de knop met het oogsymbool.

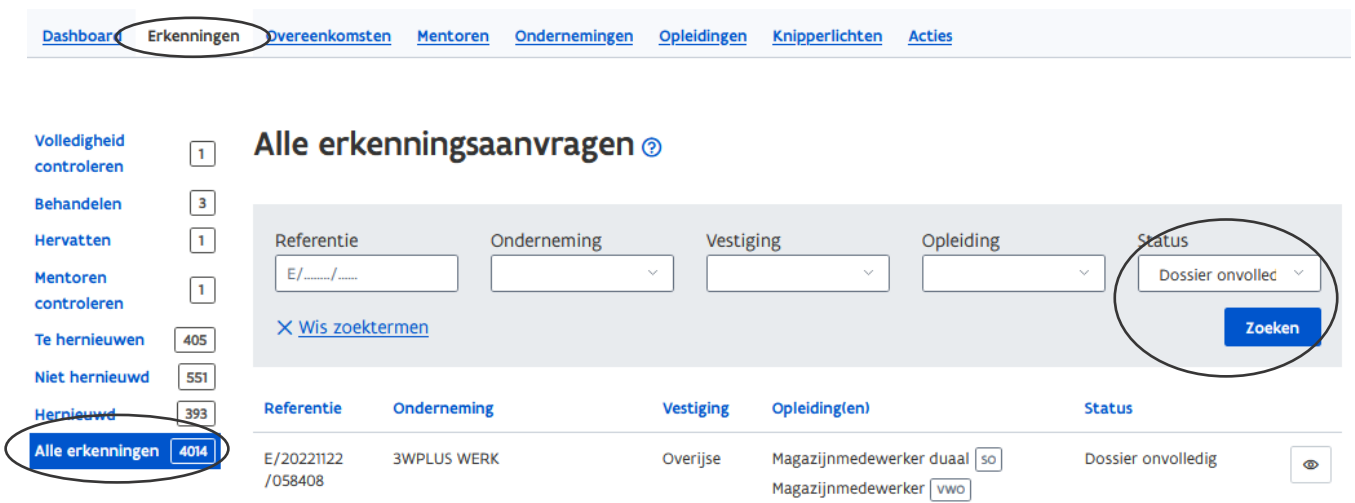

In de detailpagina klikt u op de knop 'Beslissen' en volgt u verder de stappen voor het behandelen van een erkenningsaanvraag.

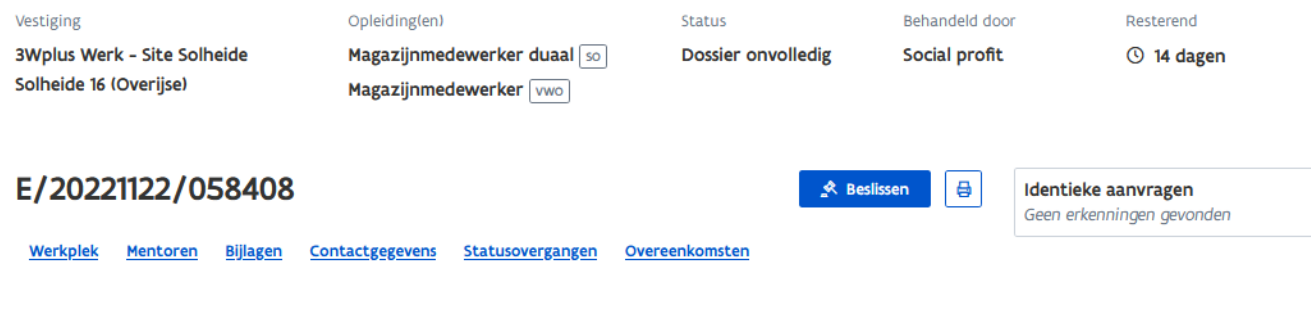

////////////////////////////////////////////////////////////////////////////////////////////////////////////////////////////////////////////////////////////////

# **HERVATTEN**

Dit is een overzicht van erkenningsaanvragen die de status 'In wacht' hebben. Via de knop met het oogsymbool kan u de aanvraag verder behandelen.

\*Hervat de behandeling zo snel mogelijk! Door het in wacht plaatsen van een erkenningsaanvraag wordt er afgeweken van de reglementaire behandelingsperiode van 14 dagen.

\*Om te vermijden dat erkenningsaanvragen te lang de status 'In wacht' hebben zal u op het dashboard een melding krijgen van erkenningsaanvragen die langer dan 30 dagen deze status hebben.

\*Erkenningsaanvragen met de status 'In wacht' waarvan de behandeling niet wordt hervat annuleert het systeem automatisch na 60 dagen.

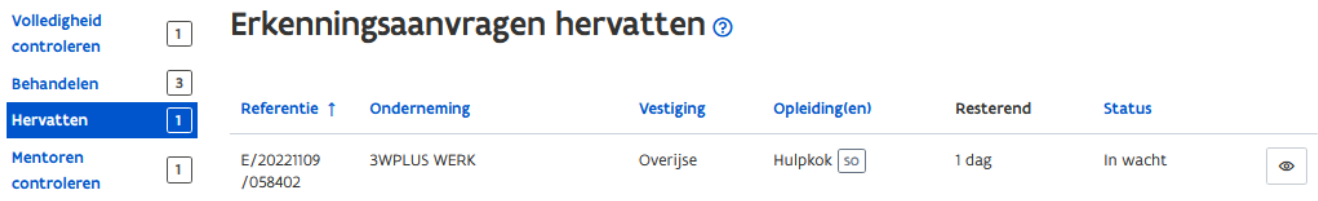

# **MENTOREN CONTROLEREN**

Dit is een overzicht van mentoraanvragen voor mentoren die door de onderneming werden toegevoegd aan een goedgekeurde erkenning.

Klik bij de mentor op de knop 'Controleren'.

Zie [Handleiding voor sectorale partnerschappen](https://www.vlaanderen.be/lerenden-uit-het-onderwijs-opleiden-op-de-werkplek/het-digitale-loket-appwerkplekduaalbe/het-digitale-loket-appwerkplekduaalbe-voor-sectorale-partnerschappen) – Taken behandelen via de takenlijst.

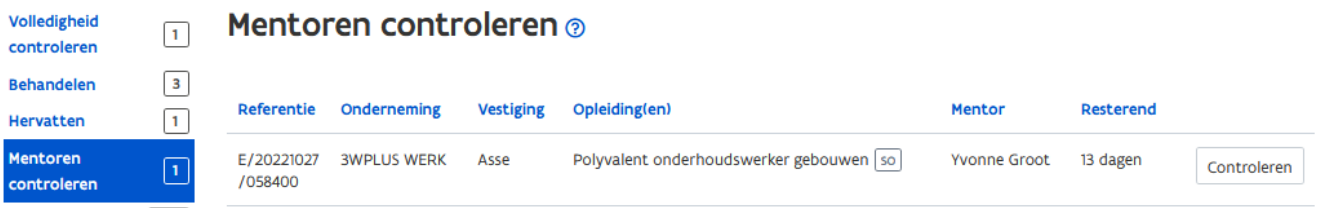

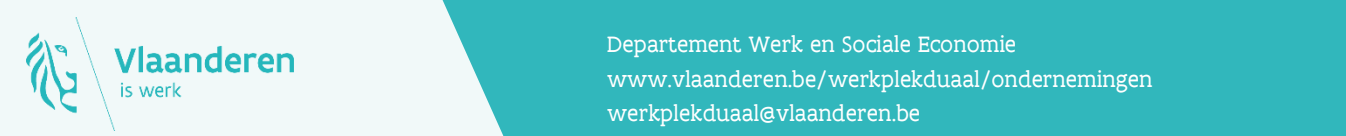

#### **Contact**

**12.12.2022 Handleiding voor sectoral partnerschappen pagina 5 van 5 van 5 van 5 van 5 van 5 van 5 van 5 van 5 v**<br>Www.vlaanderen.be/werkplekduaal/ondernemingen Departement Werk en Sociale Economie [werkplekduaal@vlaanderen.be](mailto:werkplekduaal@vlaanderen.be)